#### **Sökexempel - arbetsterapi**

Arbetsterapeutens yrkesetik alternativt yrkesroll… tips på hur man går tillväga för att göra en datasökning och hur man även kontrollerar om artiklarna finns tillgängliga i fulltext.

Eftersom man i detta fall bör göra en sökning i internationella databaser kan det första problemet som man stöter på vara – vad heter det på engelska – vilka termer ska jag använda.

För att komma en bit på väg kan man använda två hjälpmedel – Svensk MeSH och Svemed+, dessa två hittar man enklast via universitetsbibliotekets hemsida och Ämnesguider

- **B** Publikationer vid LTU
- **Amnesquider**
- Att referera

För er del är det ämnesguiden

#### Medicin o hälsa

som gäller.

Under fliken

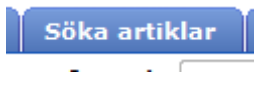

döljer sig ett urval av de vanligaste databaserna inom medicin, De databaser som anväbds mest finns samlat högst upp på sidan och sen kommer de övriga i alfabetisk ordning.

Om vi gör en sökning i Svensk MeSH och skriver in

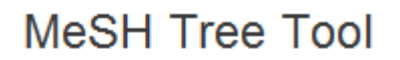

Find medical keywords and resources

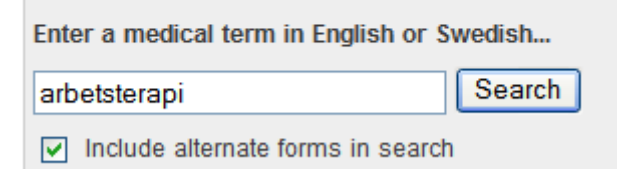

och klickar på Search får vi som väntat svaret att den engelska termen är

## Results of your Query - arbetsterapi

To explore the corresponding branch of the MeSH tree, follow the hypertext links

#### **Occupational Therapy**

Gör vi liknande sökningar på Yrkesetik och Yrkesroll, termer som inte är lika självklara blir svaret

**Professional Role** 

**Ethics, Professional** 

**Yrkesroll** Professional roll

**Yrkesetik** Etik, professionell

Vill vi sen gå vidare kan det vara lämpligt att titta på en mindre svensk/nordisk databas som

# SveMed+

Det material som man hittar där i för det mesta inte vetenskapligt, men man kan ha nytta av de ämnesord som man hittar kopplade till artiklarna.

I detta fall när vi söker artiklar om arbetsterapi/arbetsterapeuter och yrkesetik – yrkesroller fungerar det bra att trunkera med \*

## SveMed+ sökning

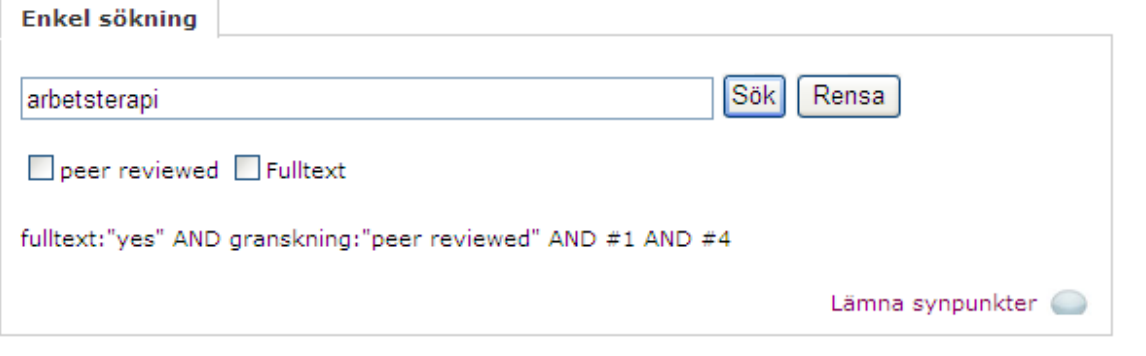

Sökresultat

Resultatet blir

**Sökresultat** 

Sökningen resulterade i 1122 träffar sorterade efter datum.

Nu återstår att göra sökningar på Yrkesroll samt Yrkesetik

När vi väl har gjort dessa sökningar måste vi börja kombinera och det gör vi via

:<br>Kombinera sökningar

som visar de sökningar som man tidigare har gjort. I detta fall blir resultatet

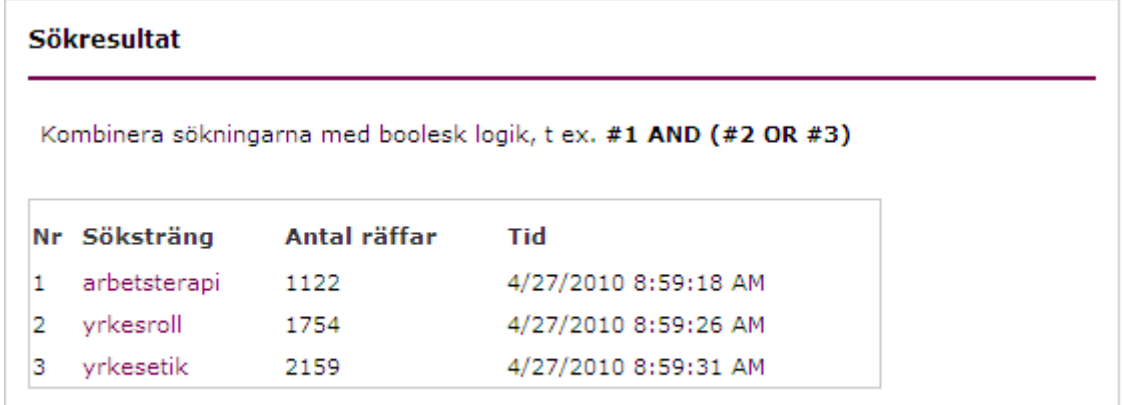

Nu ska vi först kombinera så att vi får fram alla artiklar om Yrkesroller och/eller Yrkesetik och det gör vi genom följande manöver

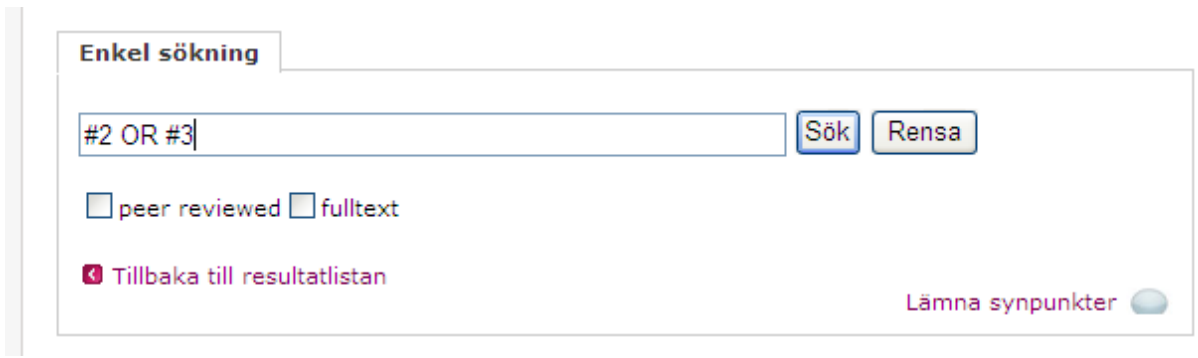

Vilket ger 3735 träffar sen återstår det att se om det finns något kvar om man lägger på artiklar om arbetsterapi – det som i vår sökning kallas för S1. Vi skriver alltså in

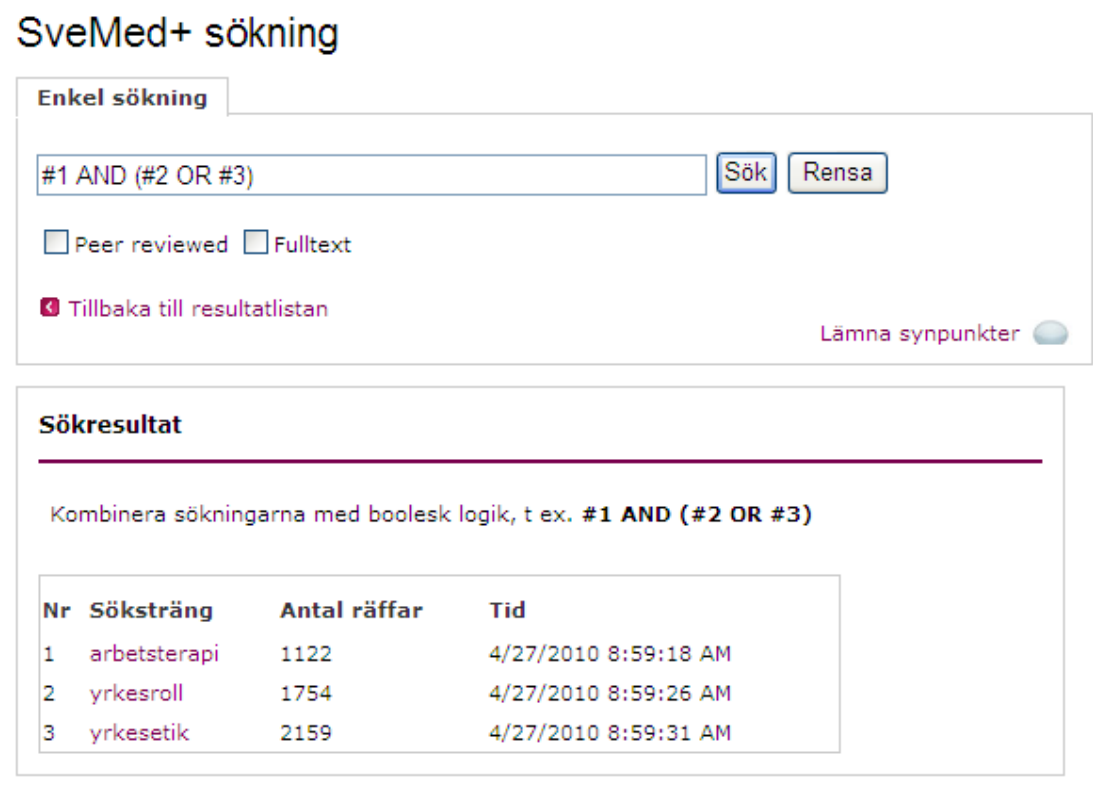

Vi har alltså användtt den boolska logiken precis enligt det exempel som gavs i databasen!!

Resultatet blir att vi hittar

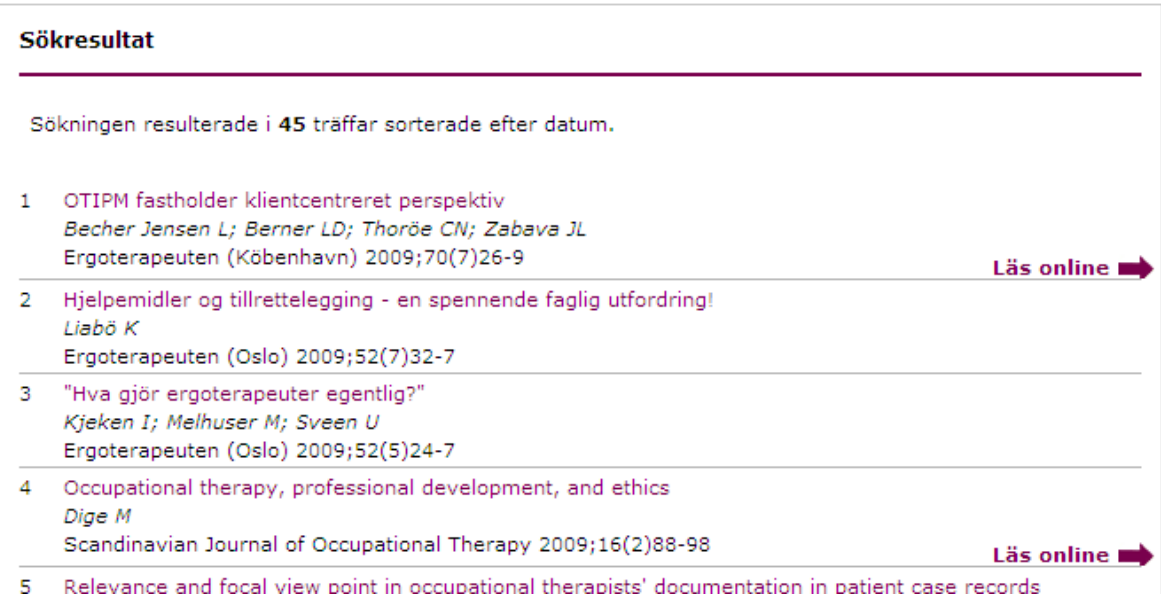

Nu återstår att se om vi hittar någon artikel som verkar bra för vårt syfte. Om vi vill att artikeln ska vara vetenskaplig kan vi bocka för

 $\nabla$  peer reviewed

Och då har vi 11 artiklar kvar…

Vi kan titta närmare på nr 3

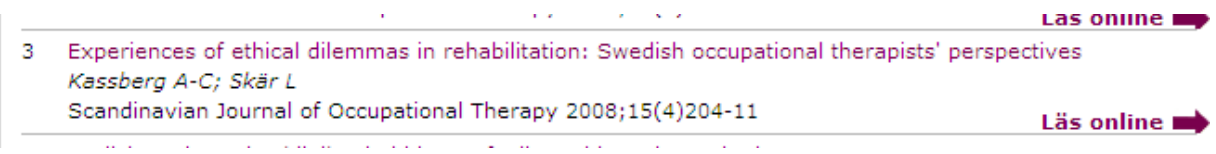

Om vi klickar på titeln får vi massor av information

Om vi klickar på titeln så får vi mer information, bl a så får vi veta vilka ämnesord (både engelska och svenska) som är knutna till denna artikel. Här ser vi då att de ord som vi tidigare Hittade via Svensk MeSH - Occupational Therapy och Ethics, Professional – finns med vilket tyder på att det är bra ord att använda när vi ska gå vidare och söka i internationella databaser.

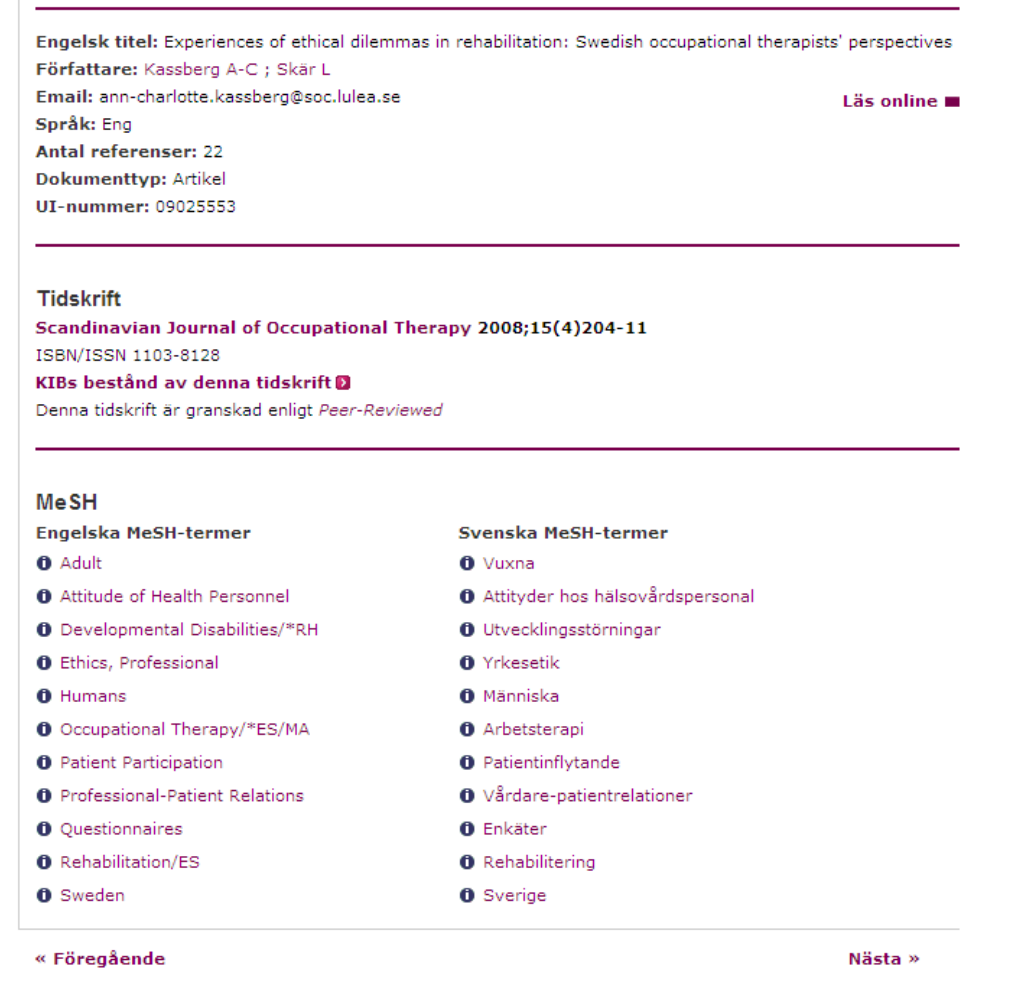

Tyvärr kan man inte i SveMed+ se om en tidskrift finns här vid LTU (det fungerar på de flesta databaser vilket vi kommer till senare). I detta fall får man titta i vår lista med tidskrifter som man kan hitta på hemsidan

#### ○ Tidskrifter på LTU  $\sim$

Här kan vi leta upp tidskriften Arbetsterapeuten

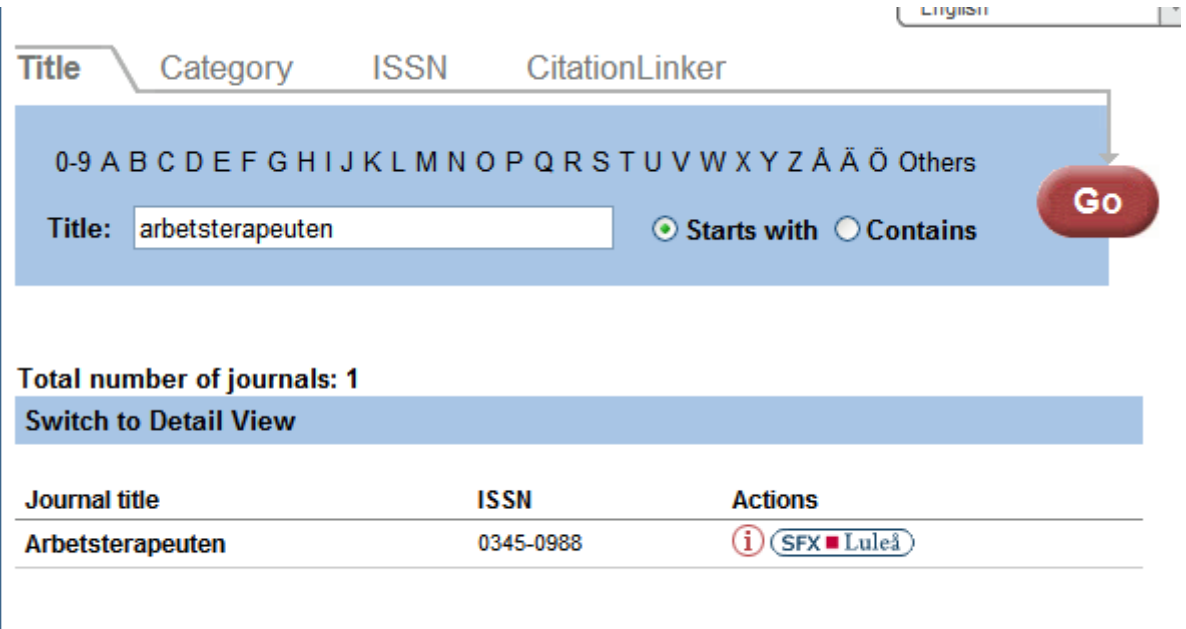

klickar man sen på

(SFX Luleå)

får vi se om den önskade året (2005) finns tillgänglig.

Källa: Arbetsterapeuten [0345-0988]

- >>> Link to journal web page ÷.
- Tryckt tidskrift finns i Luleå University Library  $\blacksquare$

Tillgänglig från 1973 - 2007

Här får vi till svar att den finns som tryckt tidskrift men att det även är troligt att den finns elektroniskt via tidskriftens egen hemsida.

Ett snabbare alternativ är att klicka på

Läs online

**Man ska dock vara medveten om att det inte är säkert att vi vid LTU har rättigheten att plocka fram fulltexten i alla fall (Detta läs online gäller i första hand för det material som man har tillgång till vid KI).**

Ska vi leta internationella tidskrifter i detta ämne finns det ett flertal databaser som man kan börja söka i och de flesta finns under rubriken Most used på vår tidskriftslista. Jag skulle rekommendera att vi tittar på PubMed och Cinhal. I dessa databaser finns så mycket material att det alltid rekommenderas att man söker bland den fasta terminologin (dvs de ämnesord som man sätter på varje artikel). I PubMed hittar vi den en bit ner på sidan – MeSH database.

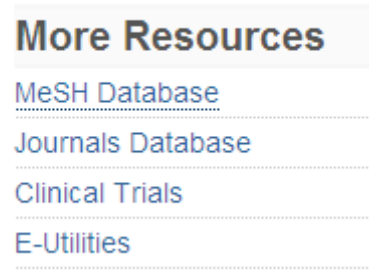

Vi börjar med att söka på

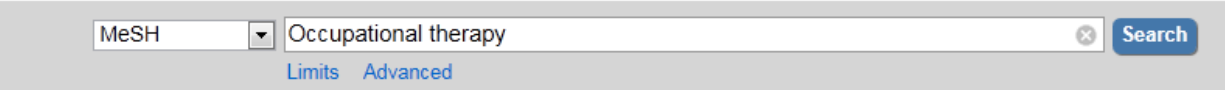

Vi får två förslag och vi väljer det första.

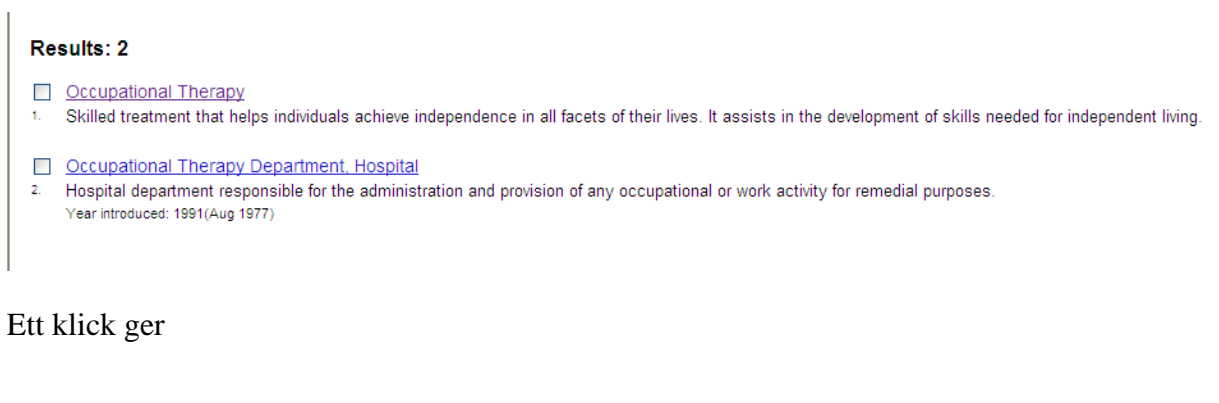

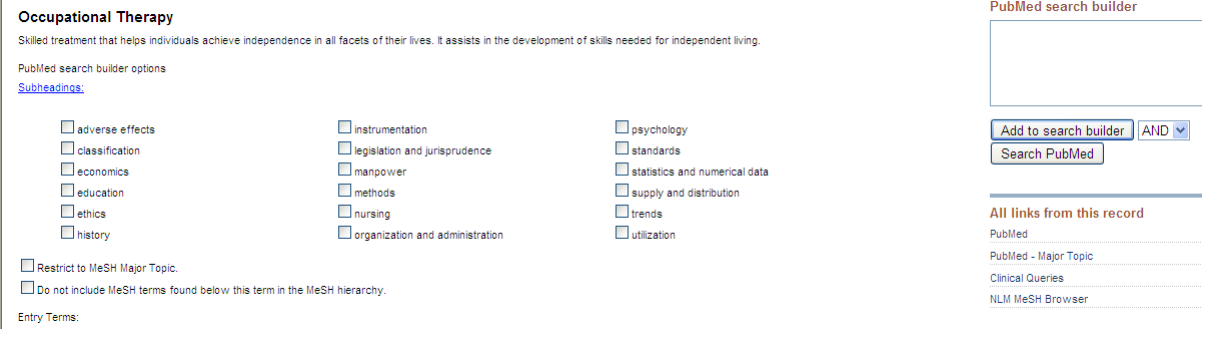

Vill vi nu veta hur många artiklar det finns som handlar om Occupational Therapy får vi klicka på

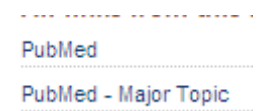

långt ut till höger. Här får vi flera alternativ. Dels kan vi göra en "vanlig" sökning i PubMed eller också kan vi göra något som heter Major Topic (huvudaspekten på artikeln ska handla om arbetsterapi). I detta fall rekommenderar jag att vi gör en sådan sökning.

#### Resultatet blir

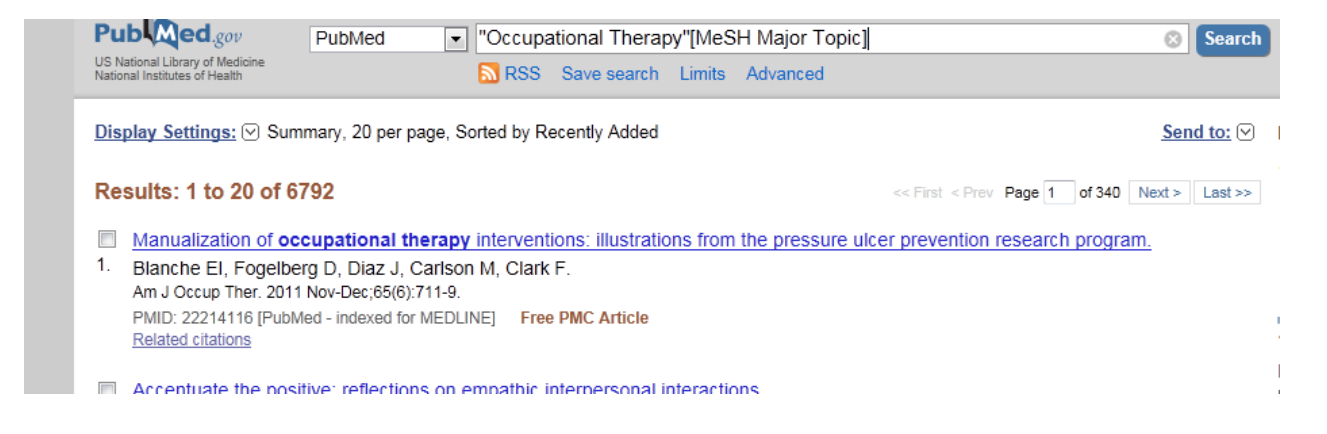

Nu går vi tillbaks och letar artiklar om Yrkesroller och Yrkesetik (de engelska termerna har vi ju redan tidigare plockat fram).

De olika sökningrna man gör i PubMed hittar man under

#### Advanced

det är även där vi kombinerar de olika sökbegreppen.

#### Detta är resultatet så långt

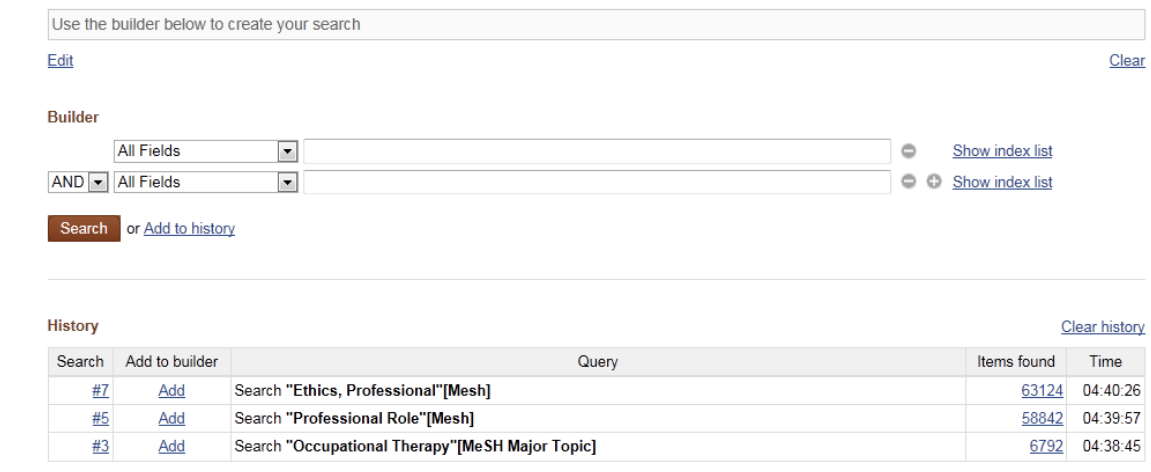

Om vi nu ska arbeta på samma sätt som vi gjorde i SveMed+ ska vi börja med att slå ihop artiklar om Yrkesroller och yrkesetik och det gör vi med följande kommando

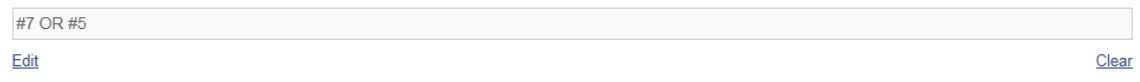

Detta ger hela

#### Results: 1 to 20 of 115580 Nu är det da Publaced.gov PubMed  $\boxed{\bullet}$  #7 OR #5 o. Search US National Library of Medic<br>National Institutes of Health RSS Save search Limits Advanced Display Settings: <a>
Summary, 20 per page, Sorted by Recently Added Send to:  $\boxed{\vee}$ Results: 1 to 20 of 118450 << First < Prev Page 1 of 5923 Next > Last >> Falliative care. Allow active euthanasia when there is no hope of cure]. 1. Gahrton G. Lakartidningen. 2011 Oct 9-15;108(45):2261; discussion 2261. Swedish. No abstract available. PMID: 22242239 [PubMed - indexed for MEDLINE] **Related citations** F

Dags att se om några av dessa handlar om arbetsterapi. Då skriver vi in

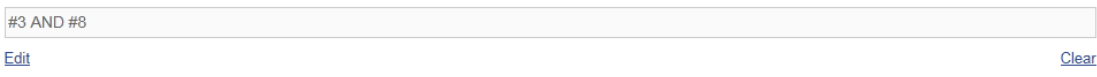

#### nu blir resultatet

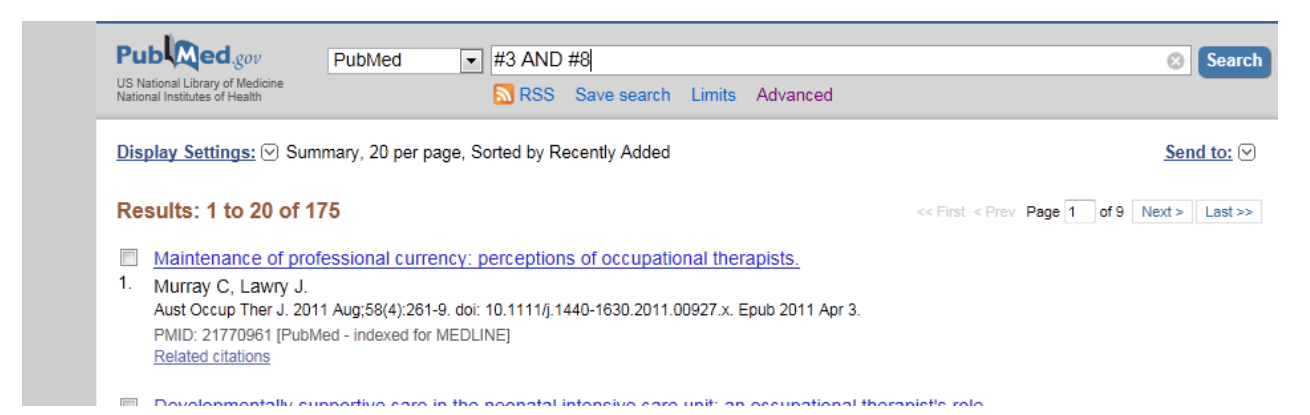

ett ganska bra resultat. Vill vi minska ner det något kan vi gå till

Limits

Där finns många sätt att begränsa vidare. I första hand kanske till språk men vi kan lägga till att det t ex ska handla om kvinnor

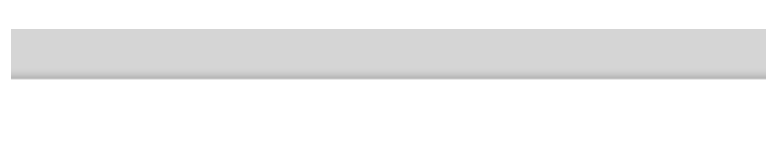

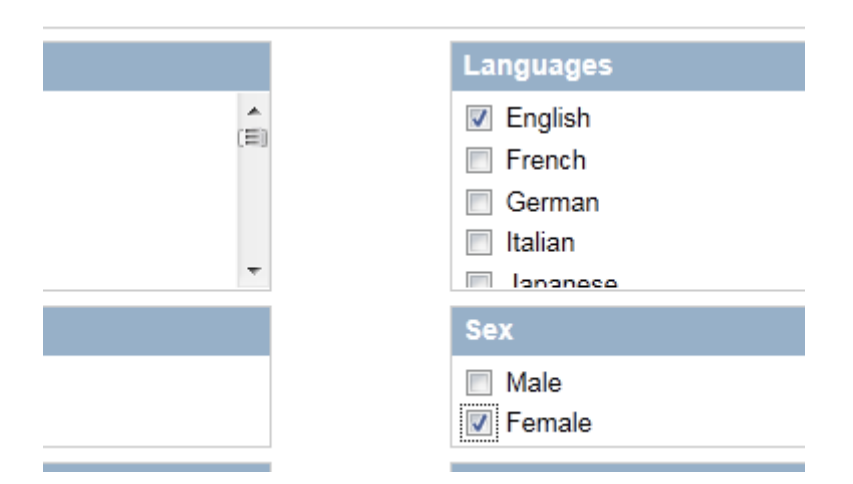

resultatet blir att vi har kvar 35 "intressanta" artiklar. Vill man nu gå vidare och ta reda på om artiklarna finns att få tag på för man det genom att klicka på artikelns titel. Vi kan ta

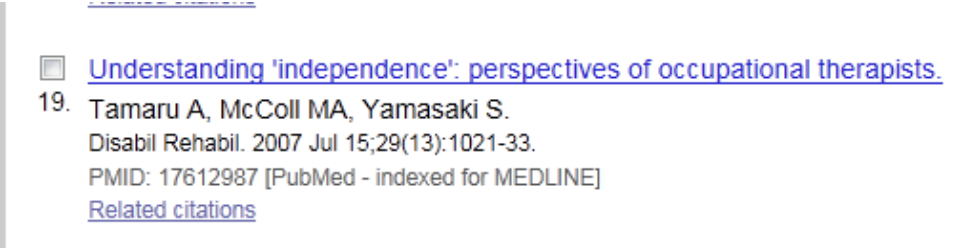

Gör man det får man mycket mer information bl a ett kortare abstract men man hittar också ett sätt att snabbt se om artikeln finns tillgänglig. Om man klickar på

(SFX Luleå)

kommer man till vår tidskriftslista och får besked.

I detta fall bl a

Fulltext från informahealthcare Journals Î.

ser vi att den finns i Fulltext från en av våra leverantörer. Nu är det bara att klicka på länken så kommer artikeln fram och man kan skriva ut.

Vi avslutar med att göra samma sökning i Cinahl. Även här nyttjar vi möjligheten att söka i systemets fasta vokabulär.

Vi bockar för Suggest Subject Terms och söker på Occupational Therapy

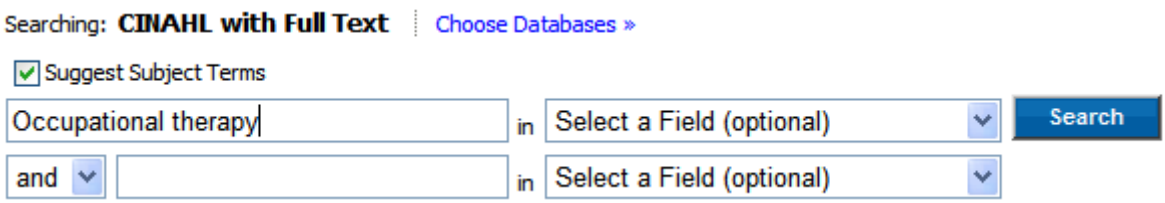

Vi finner att termen finns i Cinahl

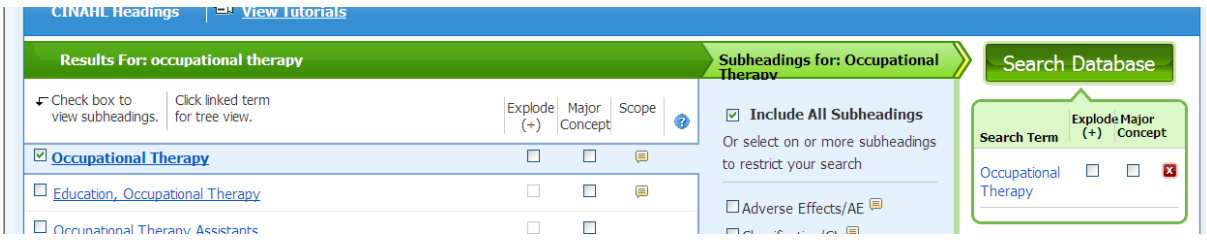

Vi får olika alternativ att bocka för och vi väljer att klicka i rutan längst till vänster. Därefter gör vi sökningen genom att klicka på Search database. Resultat ca 8500 artiklar. Sen fortsätter vi att söka på samma sätt med de två andra sökorden. Det är inte alls säkert att det är samma ord i Cinahl som PubMed, men oftast stämmer det överens rätt bra.

För att få fram sökresultaten går vi till fliken

#### Search History

Här ligger nu våra sökningar så nu återstår bara kombineradent.

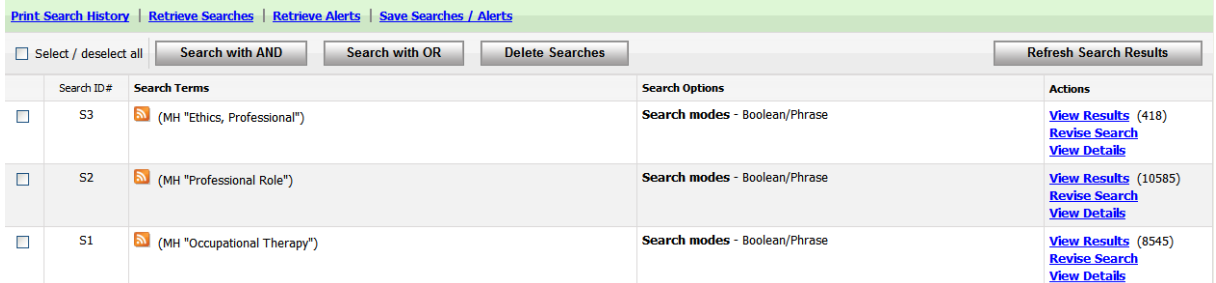

Som vanligt vill vi ha artiklar som behandlar Yrkesroller och/eller Yrkesetik så vi väljer att göra följande

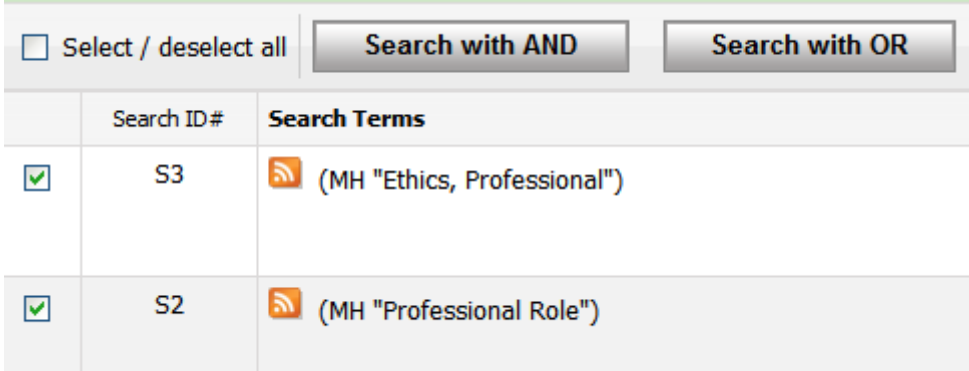

sen avslutar man med att klicka på Search with OR.

Nästa steg är att kombinera det resultatet med Occupational therapy

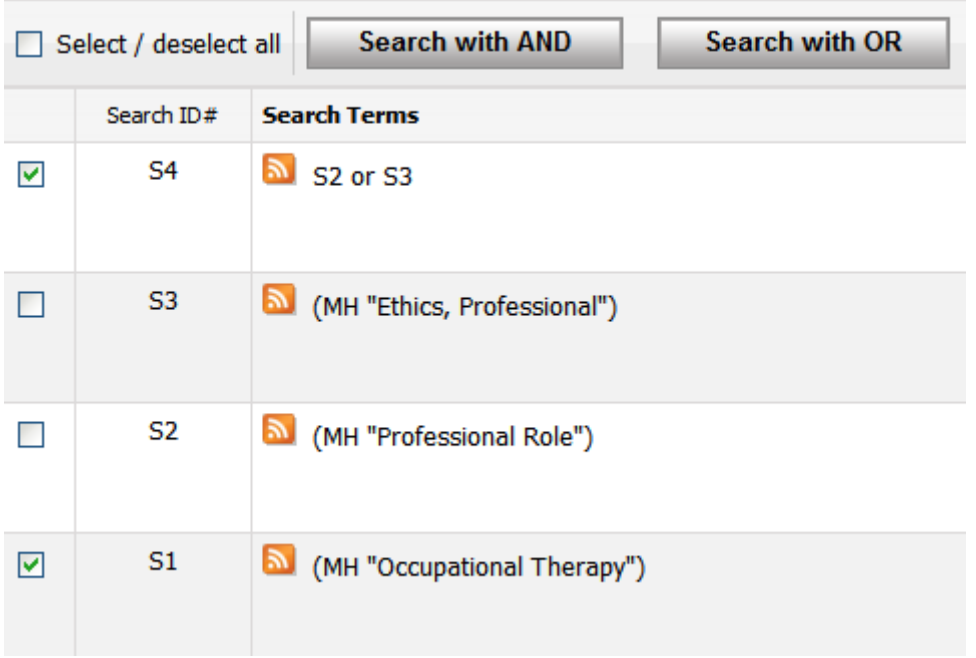

men här klickar vi på Search with And. Vi får då närmare 300 artiklar kvar. Vi kan begränsa vidare genom att klicka på

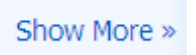

Search options som ger oss liknande begränsningsmöjligheter som Limits gjorde i PubMed.

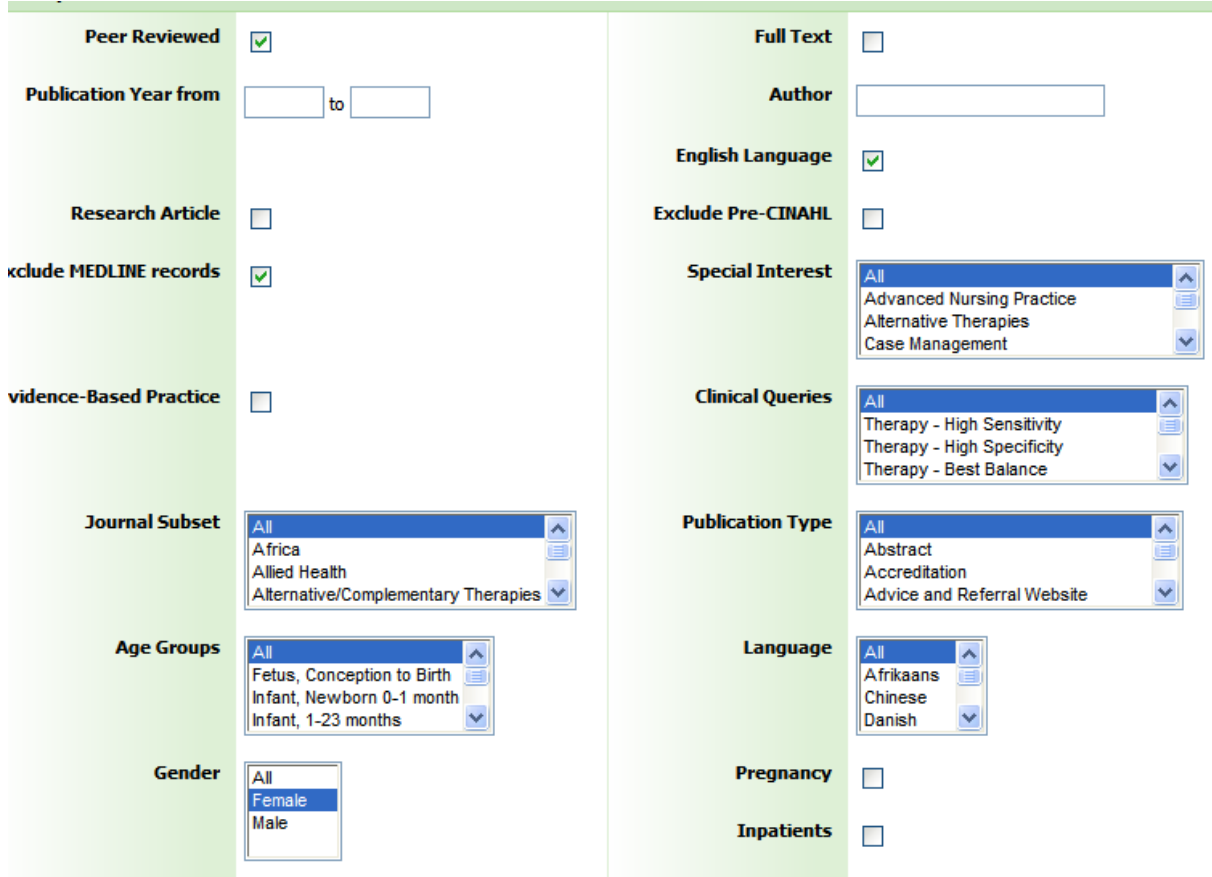

Här har vi också möjligheten att ta bort referenser som vi redan hittat i PubMed (MEDLINE).

En sådan sökning ger oss 22 artiklar kvar att titta på. Här finns en del artiklar direkt tillgängliga som Pdf-filer eller också får man gå via SFX-knappen för att se om vi har tidskriften tillgänglig i fulltext.

I Cinahl finns ett bra hjälpmedel för er som använder er av APA-varianten när det gäller att skriva referenser. Som exempel kan vi ta

7. Using non-contact therapeutic touch to manage post-surgical pain in the elderly. @ (includes abstract); McCormack GL; Occupational Therapy International, 2009; 16 (1): 44-56 (journal article clinical trial, research, tables/charts) ISSN: 0966-7903 PMID: 19222055 CINAHL AN: 2010213914 Subjects: Occupational Therapy; Postoperative Pain; Rehabilitation, Geriatric; Therapeutic Touch; Aged: 65+ years; Aged, 80 and over; Middle Aged: 45-64 years; Female; Male

Database: CINAHL with Full Text

#### Klickar man på titeln ser man till höger bl a

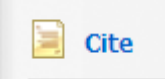

Klickar man där så visas den aktuella artikeln i olika format bl a APA

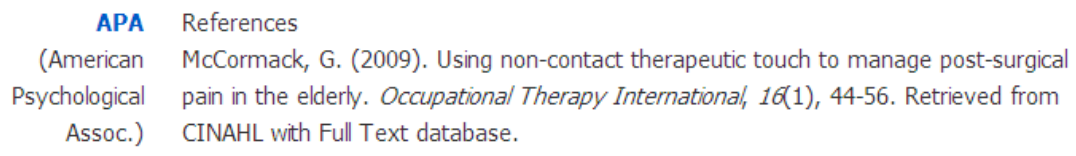

Det händer rätt ofta att man sitter med en litteraturreferens som man hittat i en artikel och undrar om den aktuella artikeln finns tillgänglig här vid LTU.

För att få visshet börjar man på Universitetsbibliotekets startsida

### ○ Tidskrifter på LTU

Skriver in tidskriftens titel

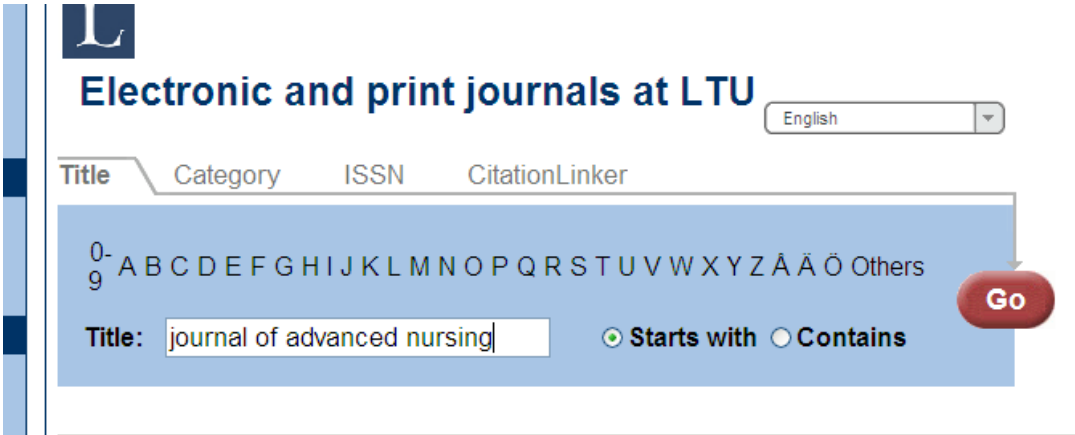

### Klickar sedan på GO och därefter

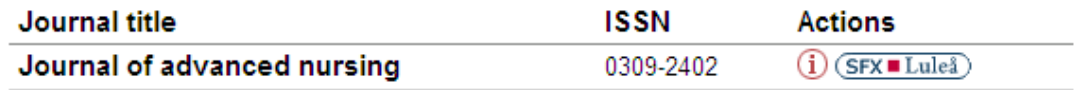

**Actions** 

 $(i)$  (SFX  $\blacksquare$  Luleå)

Nu får vi svar om vi har den aktuella tidskriften eller inte.

Just denna tidskrift har vi tillgång via flera olika förlag

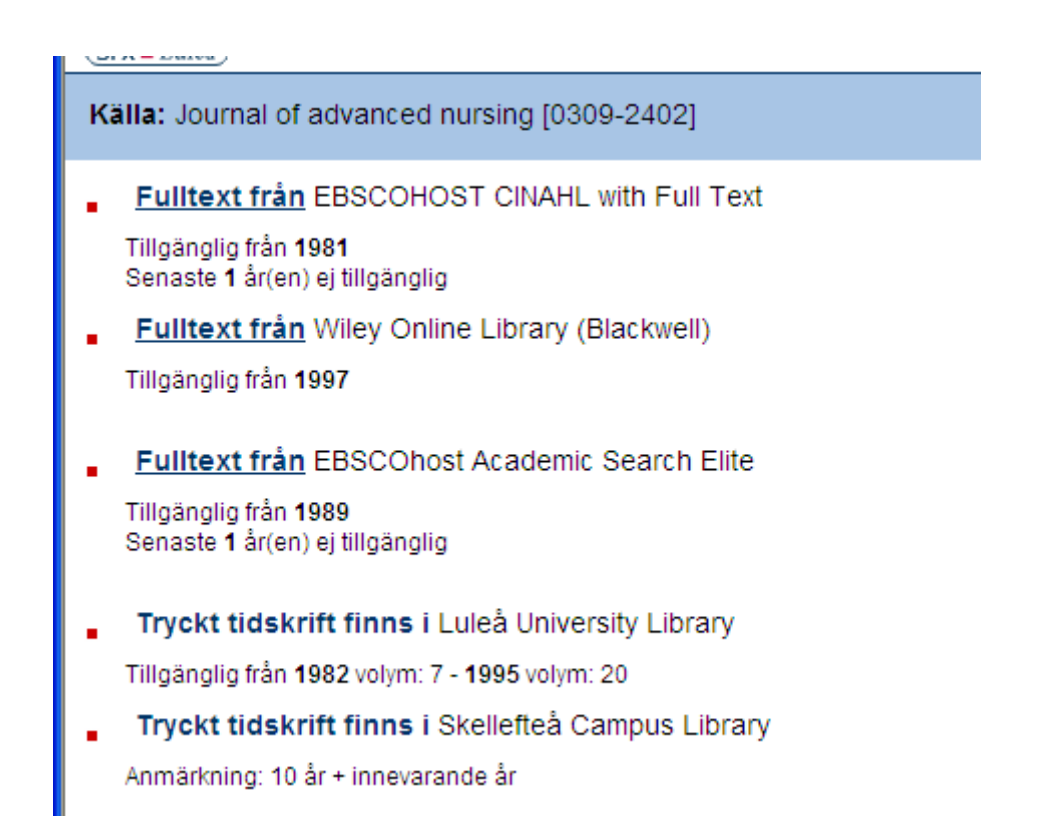

Så det är bara att välja den som passar bäst och sedan klicka på Fulltext för att få fram artikeln.

Det kan även stå

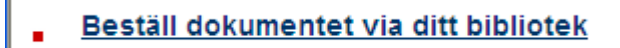

Vilket innebär precis det som står. Vi kan ordna en kopia till er (just nu till priset 30:-/artikel). Klicka på länken och fyll i dina personliga uppgifter så beställer vi och skickar artikeln till din hemadress tillsammans med ett inbetalningskort.